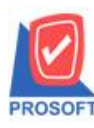

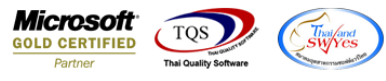

# **ระบบ Sales Order**

## $\triangleright$  ฟอร์มใบสั่งจองสามารถ Design เพิ่มแสดง Column รหัส Job และชื่อ Job ได้

1.เข้าที่ระบบ Sales Order > SO Data Entry > ใบสั่งจอง<br>► Prosoft WINSpeed : บริษัท ตัวอย่าง จำกัด <สำนักงานใหญ่>

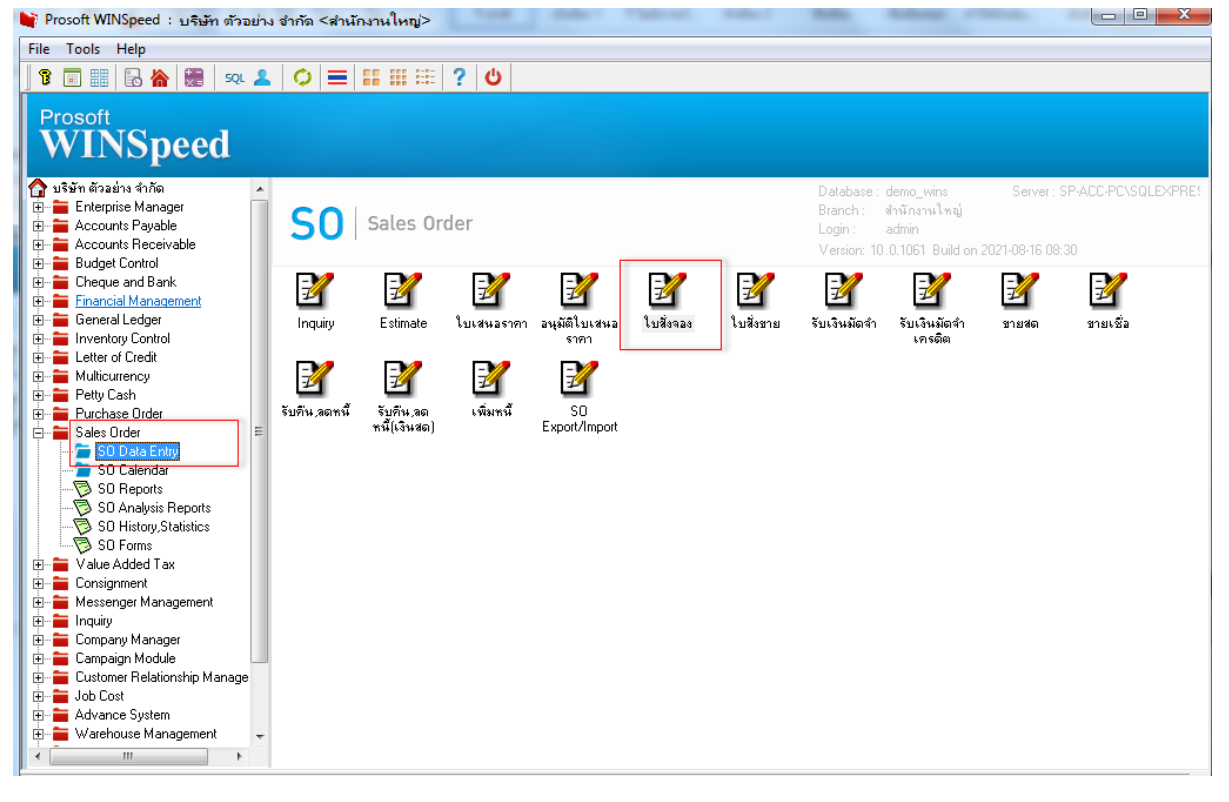

#### 2.เลือกเอกสาร Click > Print

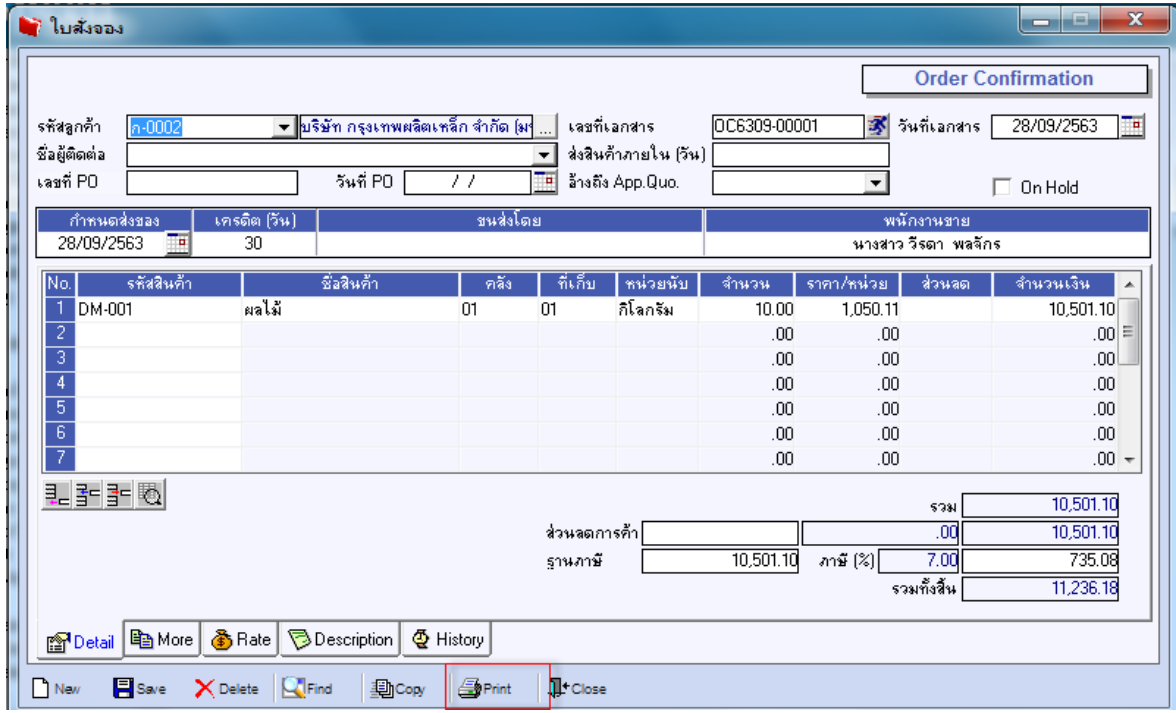

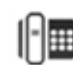

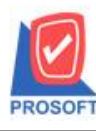

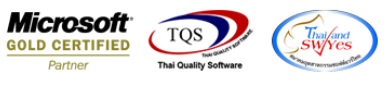

#### 3.Click Design

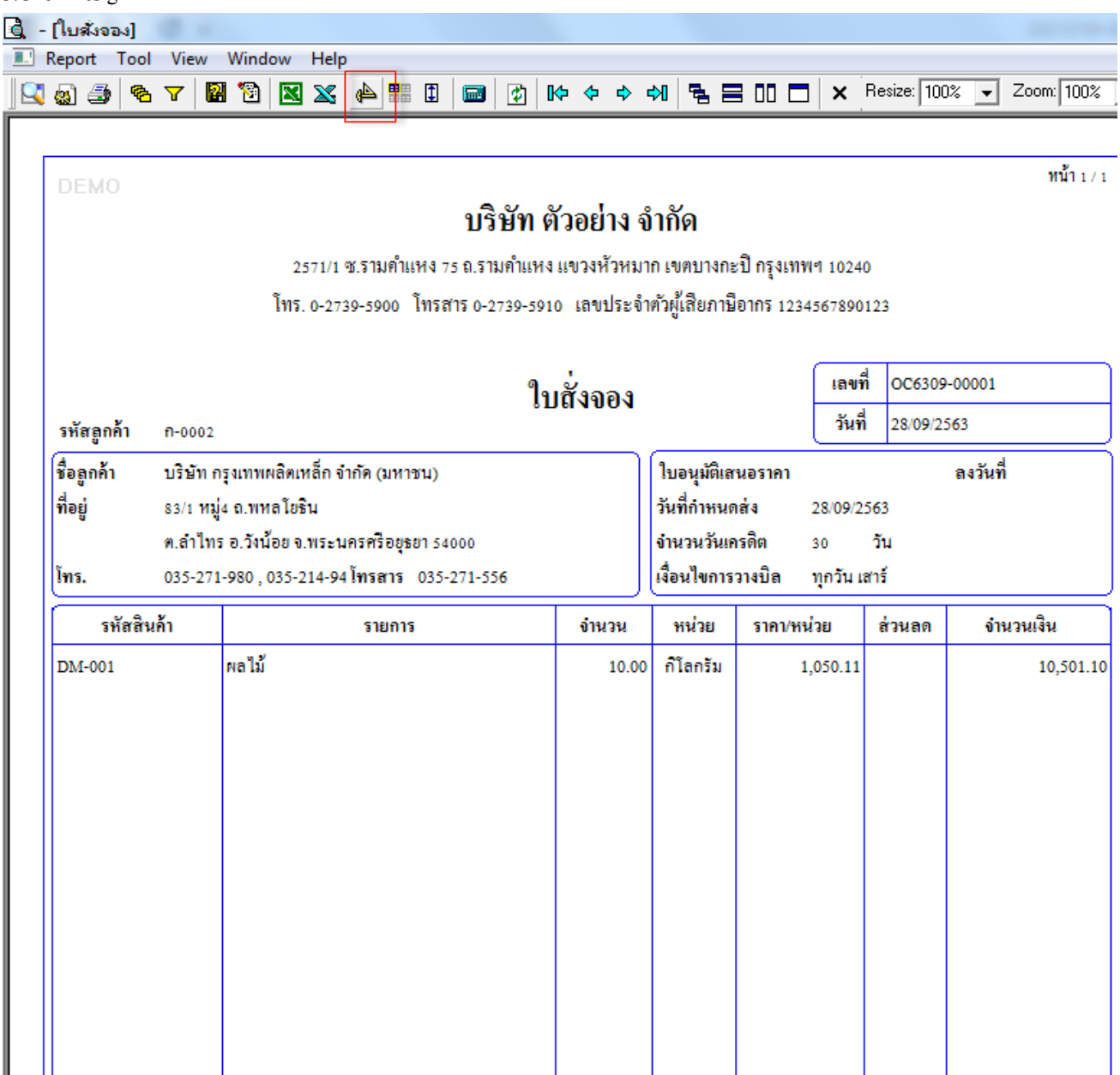

### 4.เลือก Add… > Column

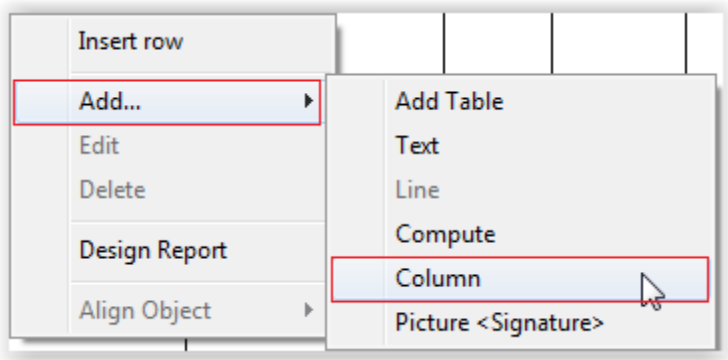

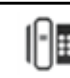

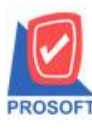

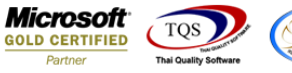

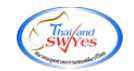

5.เลือก Column ชื่อ jobcode,jobname จัดในตำแหน่งที่ต้องการ จากนั้นออกจาก mode design ที่ Exit Design Mode

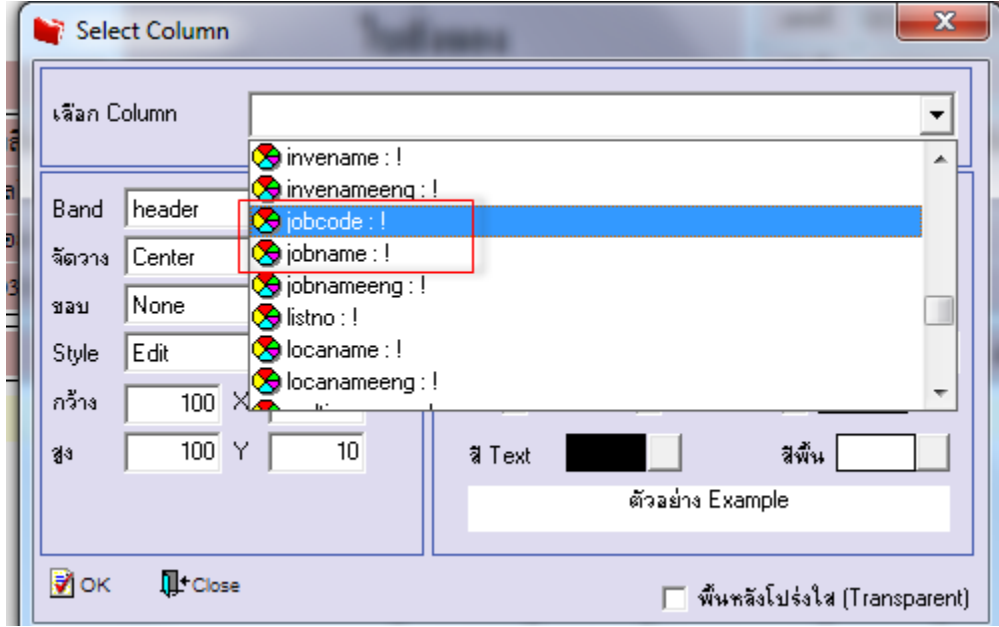

#### 6.ท าการ Save form โดยเข้าไปที่ Tool > Save As Report… ค. - (ใบสังจอง) Report | Tool | View Window Help  $Sort...$  $\mathsf{X}$  Resize:  $\boxed{100\%}$ Zoom: 100% leta 5 ■ ①  $\blacksquare$ 倒  $\mathbb{R} \Leftrightarrow \Leftrightarrow \ \ \mathsf{M} \ \ \big|\ \mathsf{B} \ \ \equiv \ \mathsf{I}\mathsf{I}\ \ \Box \ \ \big|$  $\overline{\phantom{a}}$ Filter... Save As... ทน้ำ 171 DEM Save As Report... บริษัท ตัวอย่าง จำกัด Save Report... Manage Report คำแหง 75 ถ.รามคำแหง แขวงหัวหมาก เขตบางกะปิ กรุงเทพฯ 10240 Save As Excel )o โทรสาร 0-2739-5910 เลขประจำตัวผู้เสียภาษีอากร 1234567890123 Excel Export! ใบสั่งจอง เลขที OC6309-00001 Import! วันที่ 28/09/2563 รหัสลู Font... |ส่<br>|ชื่อลูกค้ ลงวันที่ ใบอนุมัติเสนอรากา Design งหาชน) ที่อยู่ วันที่กำหนดส่ง Select Column 28/09/2563 **Hide Report Header** จำนวนวันเครดิต อยุธยา 54000  $30$ วัน เงื่อนไขการวางบิล โทร. 15 035-271-556 ทุกวัน เสาร์ Calculator รหัสสินค้า ราคา/หน่วย จำนวนเงิน รายการ จำนวน หน่วย ล่วนลด ผลไม้ **DM-001** 10.00 ก็โลกรัม 1,050.11 10,501.10

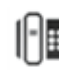

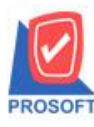

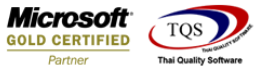

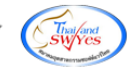

7.Click เลือกรายการ my\_report.pbl กำหนด Report name (กรอกชื่อเป็นภาษาอังกฤษเท่านั้น) Click > OK

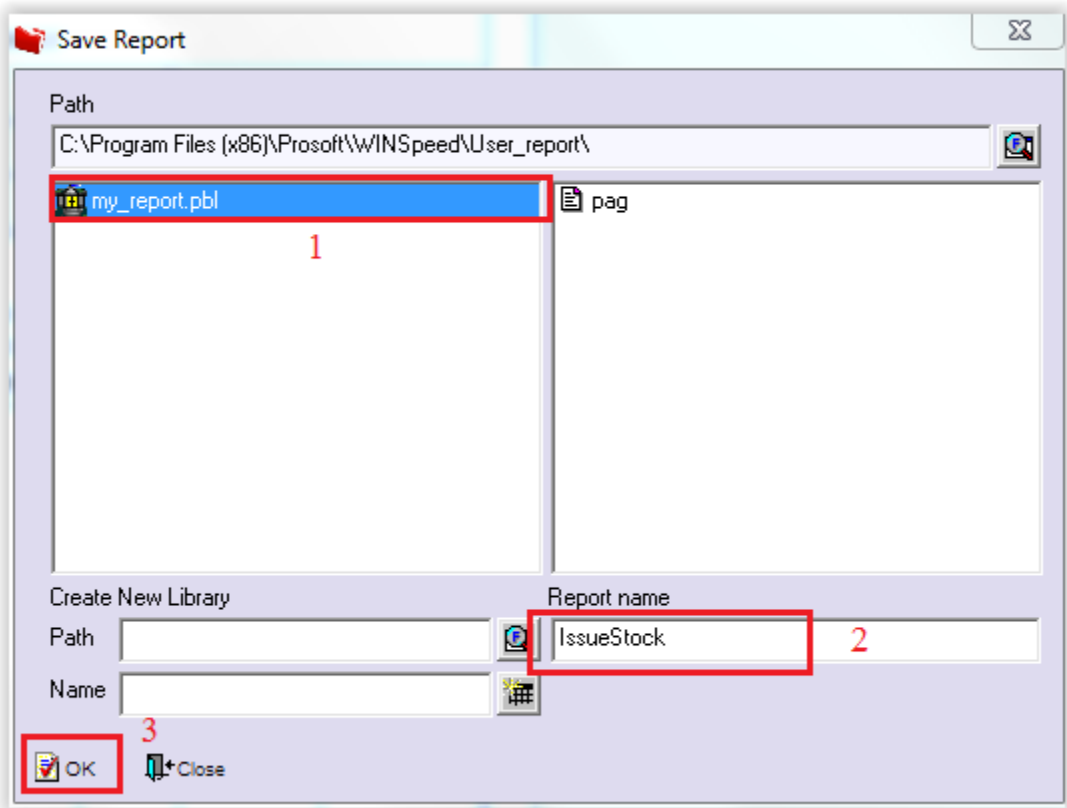

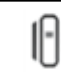